## **CraftRabbit.com - How to Upload Store Items Guide**

You must have a Craft Rabbit account and be logged into your profile in order to follow this guide.

First you need to click the 'My Store' button which can be seen below. It is on the account menu down the right-hand side.

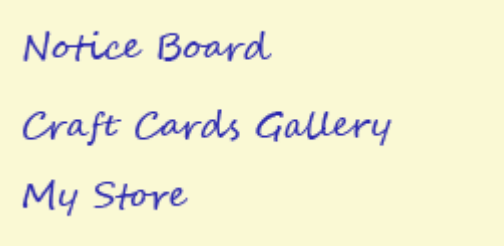

Next click the 'Create Gallery' button. This will take you to the Gallery screen.

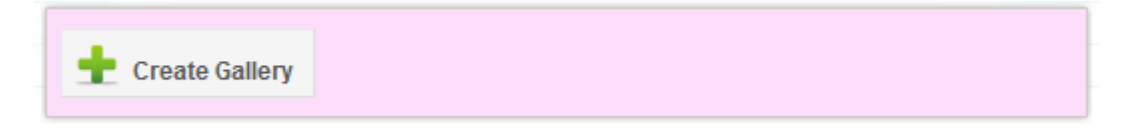

Here is a picture of the gallery screen where you can type the name of your first gallery. Type in a name such as 'Design Sheets' or 'Borders' into the gallery name box. Galleries help you organise your art work in your account.

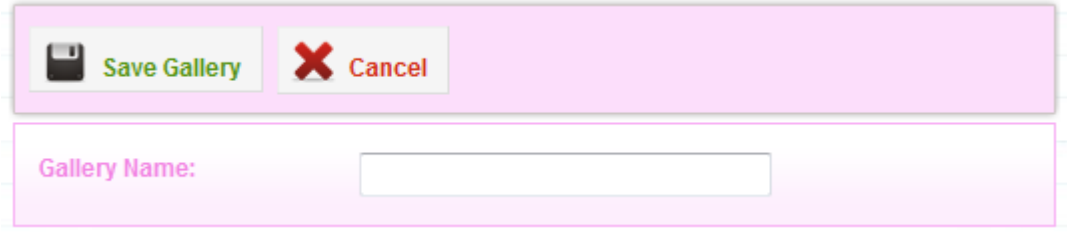

Below you can see we have created two galleries and they are both empty. Click a gallery and you will enter that gallery and can upload designs into it.

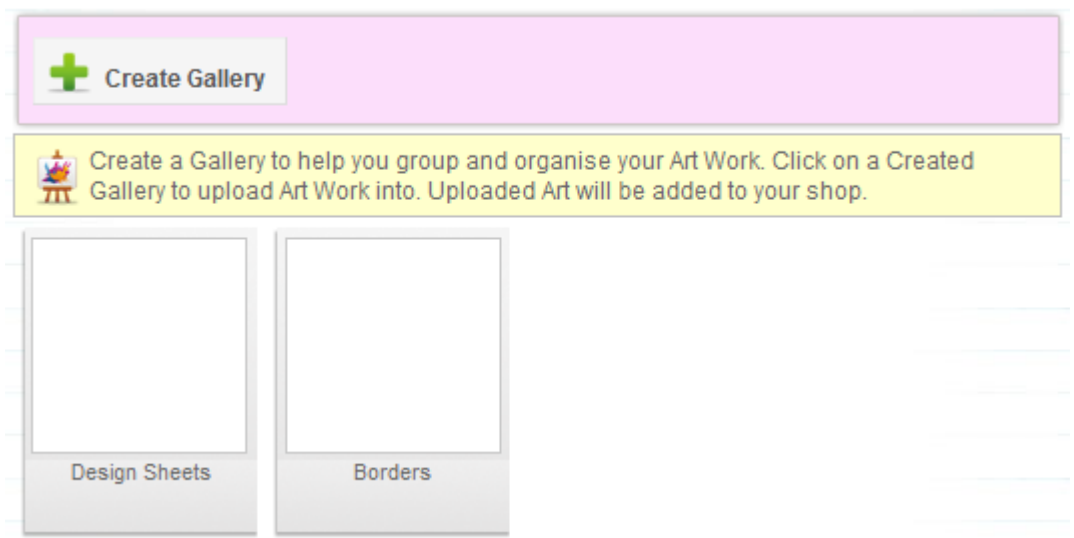

As you can see the gallery has instructions in the yellow boxes telling you exactly what to do. You can click the 'Add Art Work' button and select a design you have made from your computer to upload. You will get a progress bar while the image uploads. **Please be patient as large images may take a few minutes to upload.** If you want to upload sets of artwork please read on.

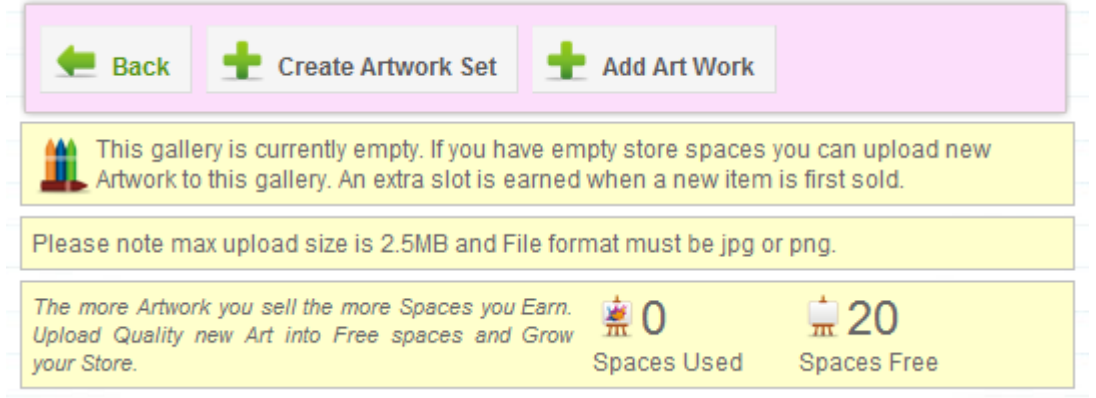

Once your upload has finished your gallery will update and show a thumbnail of your design. The small paint brush Icon means that you need to fill in the details of your art work and publish it. As you can see at the bottom in the yellow box we have used 1 shop space up and have 19 remaining. Click the thumbnail of the image you uploaded and you will go to the details page.

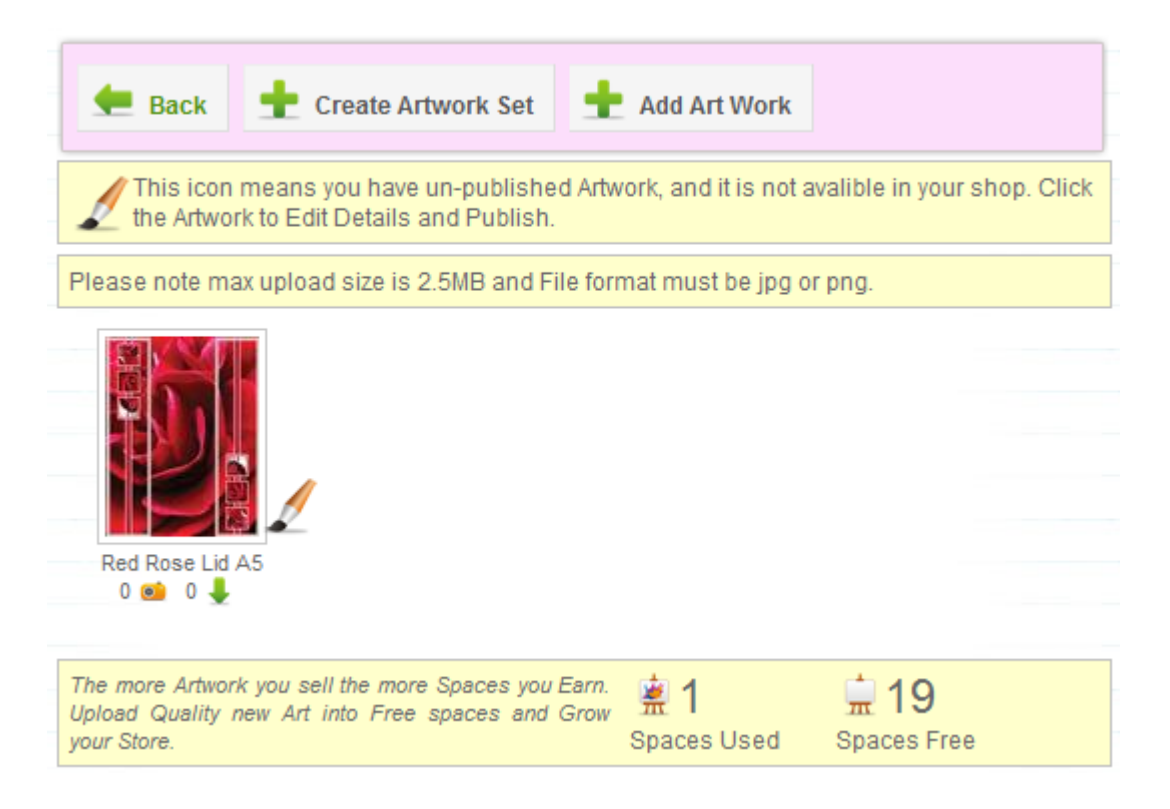

Edit the details of your art work as required. The title and description are important so people can find your work when they search. Fill in the accreditation box, it's most important in case someone reports your work otherwise we may delete it from the site. Select at least 1 category and 1 theme, along with a price, and remember to tick the publish box otherwise people will not be able to buy it. Click Save when you are done. Congratulations people can now buy your designs.

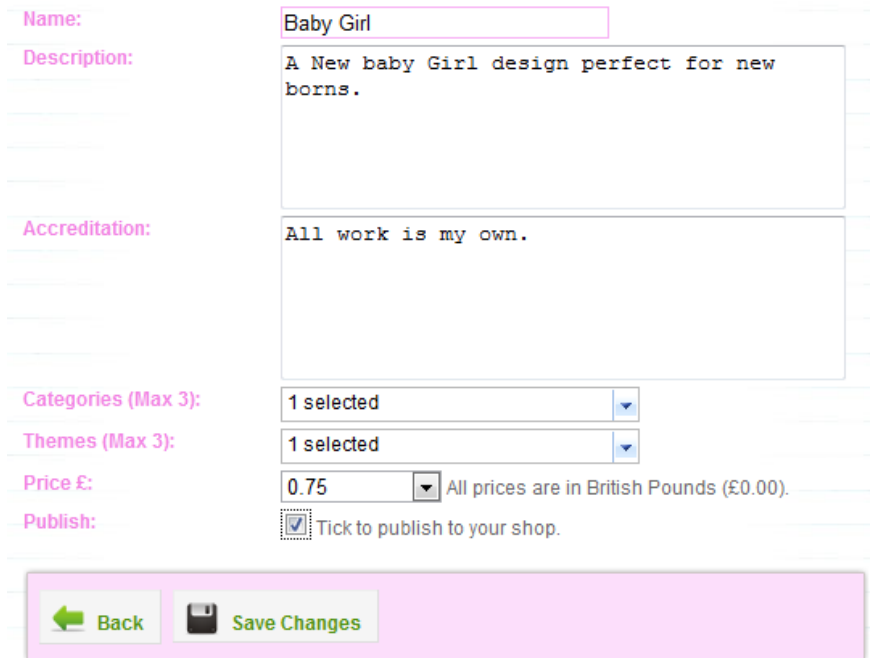

Sets are used if you wish to sell a few sheets of artwork as one item. This is typically needed if a design needs four or five sheets to complete it such as a quick card or tunnel card for example.

If you want to upload sets of artwork you need to first click the gallery you wish to upload the set to, and you will see the following screen.

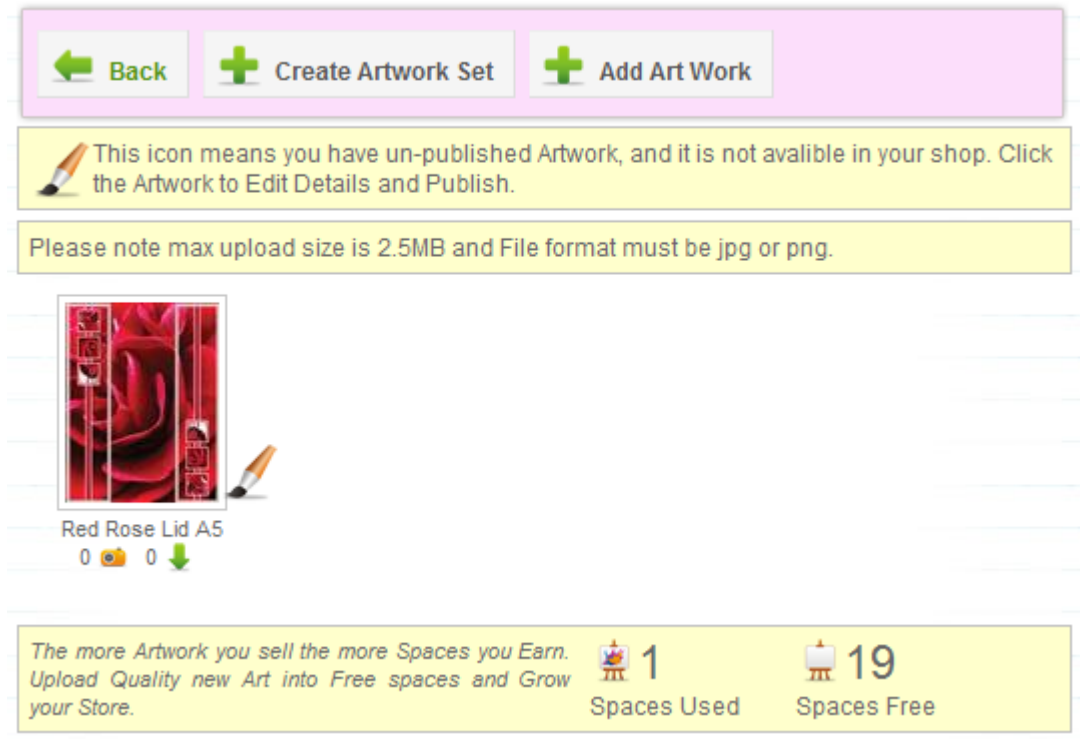

Next click the 'Create Artwork Set' button and you will see the screen below.

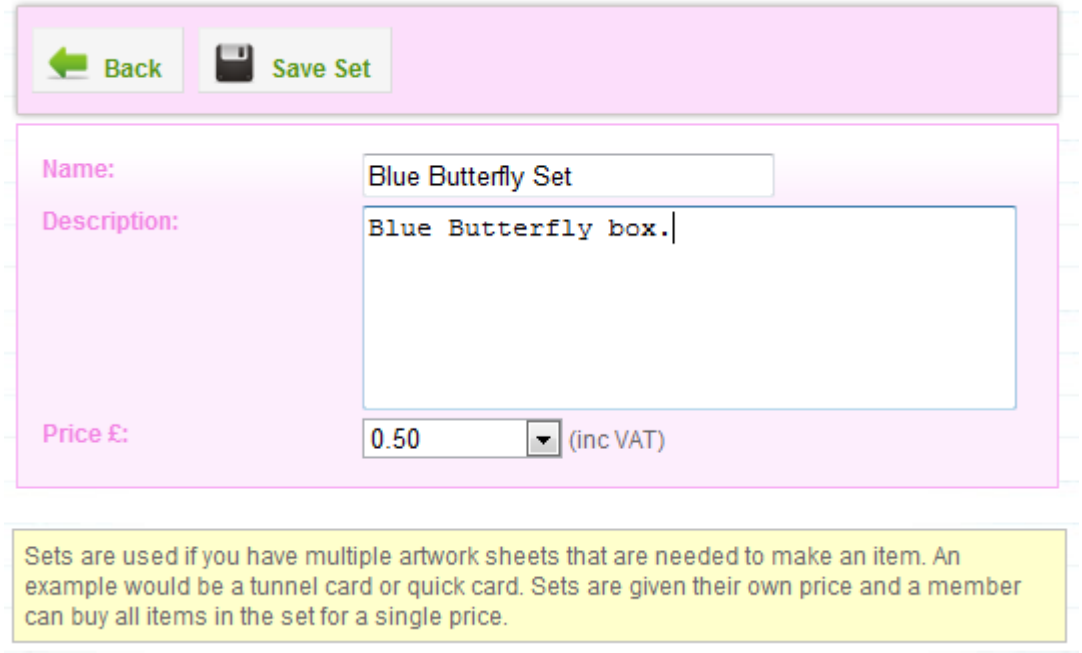

Again the yellow box above tells you more information regarding sets. Fill in all the information and click save to create your first set.

The screen below shows your set. Next we need to upload artwork into the set. Click the big white square.

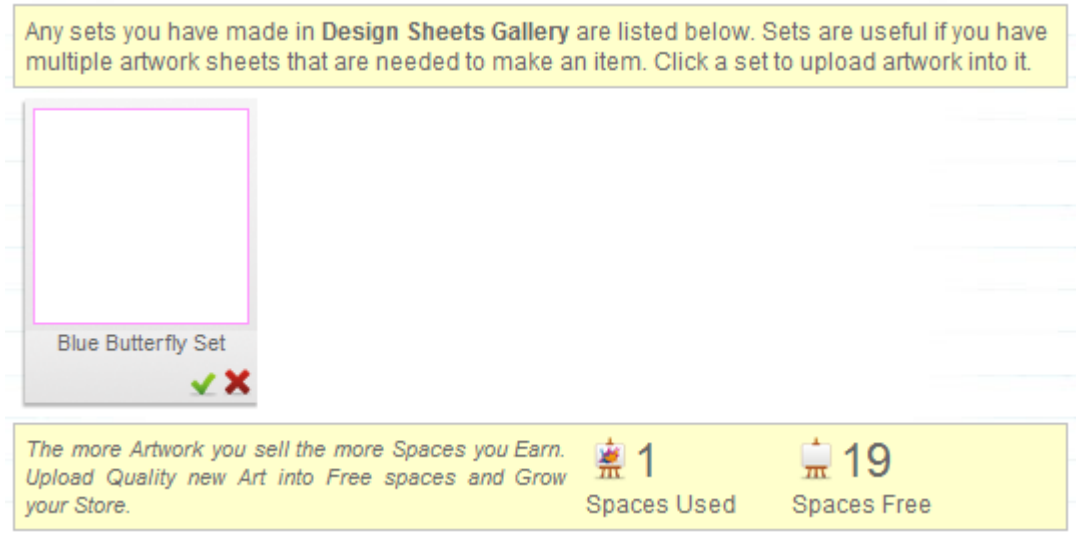

*Please also note that whenever you mouse over a gallery or set you will see a small Green Tick and Red Cross. Clicking the Red Cross deletes the gallery or set, and the Green Tick allows you to edit the title or description.*

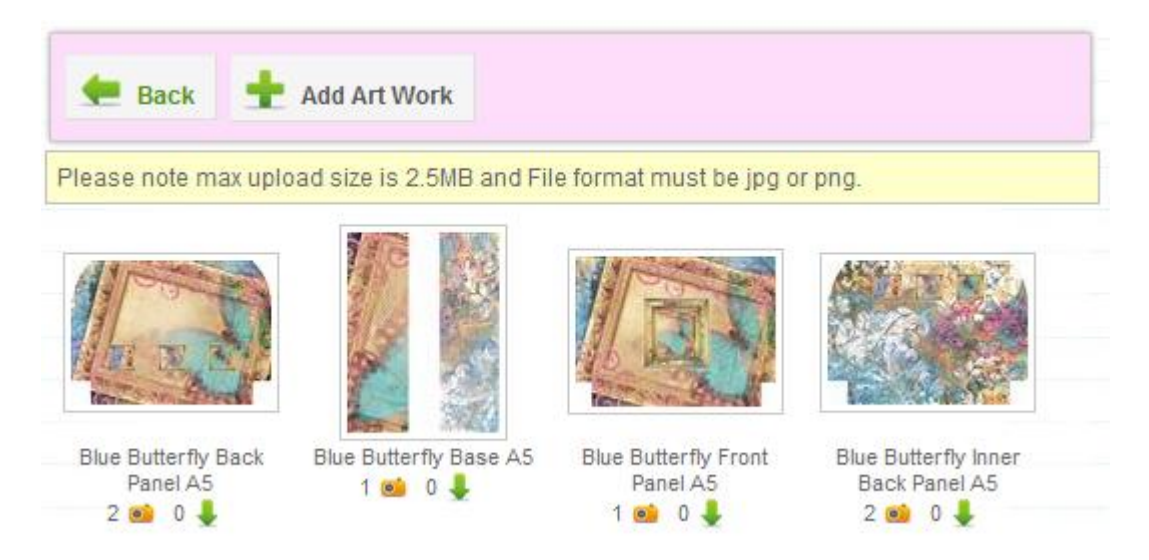

Above we can see a familiar screen with the 'Add Art Work' button. Click the button to add all your set items. Here you can see we have added 4 items to our set so far. You still need to give each item a price and select a category and theme when you upload as customers may want to buy individual sheets from a set. Click the artwork thumbnail and fill in the information as you did before and remember to tick publish.

Congratulations you have uploaded your first set. Members can now buy your sets for a fixed price **or** individual items from that set.